# How to Request a Compass Account Compass Job Aid for the OCNE CTA Learning Program

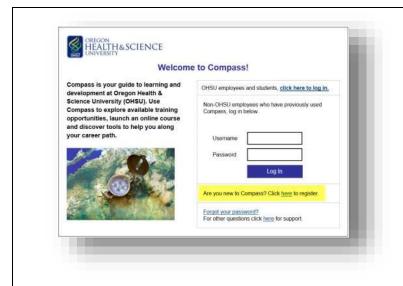

- Go to <a href="https://ohsu.csod.com">https://ohsu.csod.com</a>
- Register if you are a New User or Login if you are an existing user
- If you are a New User you will first need to complete and submit the Compass online request form
- **Username:** Your username will be the full email address entered in the form.
- Please make note of your user name and password. You will need these when you are granted access to Compass.

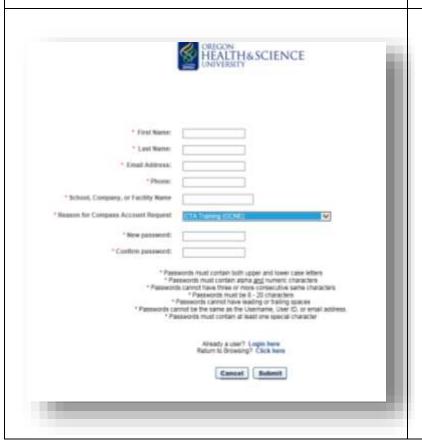

- In the drop-down menu under "Reason for Compass Account Request" select: CTA Training (OCNE)
- Please allow one to two business days for the processing of your request.
- Once your request is approved, you
  will receive a confirmation email with
  a link to the <u>login page</u> where you
  enter your username and password to
  access Compass.

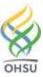

# **Locate Training** Use the "Universal Search" in the upper right hand corner to search for **OCNE CTA Learning Program** Click on OCNE CTA Learning Program Scroll down and click on the Curriculum links to Part I, Part II or Part III When you "Launch" the course it is automatically added to your transcript There are a number of ways to navigate to your transcript: From your home page, click on the Transcript button or link From the Course Curriculum page, use the back arrow "Active" courses are assigned but not yet completed. It is the default view. • You may toggle back and forth between your Active transcript and the Course Curriculum page via "Open Curriculum"

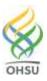

### **COMPASS**

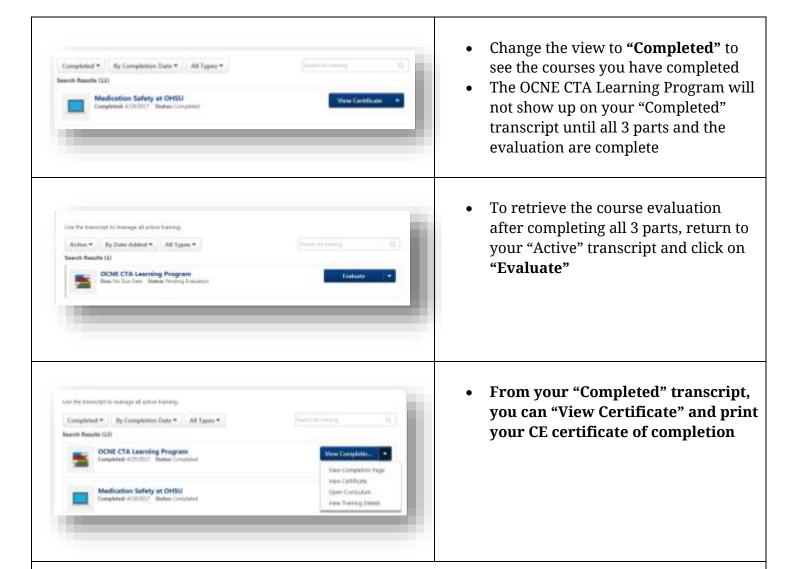

## Here are a few tips when working with Compass:

Be sure you are using one of the three browsers Compass currently supports; Internet Explorer, Firefox and Chrome. Other browsers like Safari and mobile devices are not currently supported.

- If you are having this issue with Internet Explorer, try Firefox or Chrome.
- If that does not resolve the issue disable the pop-up blocker. Often the browser will present an option to "always allow pop ups for this site" that you can click on.

Also there may be system requirements and/or viewing requirements for the applications used to create the online training.

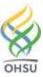

### COMPASS

- Adobe Flash Player do you have an up to date version? http://www.adobe.com/software/flash/about/
- Do you need to install it? <a href="https://get.adobe.com/flashplayer/">https://get.adobe.com/flashplayer/</a>
- You may need to clear your cache <a href="http://www.wikihow.com/Clear-Your-Browser's-Cache">http://www.wikihow.com/Clear-Your-Browser's-Cache</a>

Questions? Please contact:

## **Compass Support, Human Resources**

Phone: 503 494-5902 Fax: 503 494-6110 Email: <u>learning@ohsu.edu</u>

## **Frequently Asked Questions**

## What happens after I submit my request?

Please allow one to two business days for the processing of your request. Once your request is approved, you will receive a confirmation email with a link to the <u>login page</u> where you enter your username and password to access Compass.

## What if I don't remember my username?

Your username is the full email address you entered in the request form.

## What if I don't remember my password?

- Be sure you are accessing Compass from the correct login page: <a href="https://ohsu.csod.com">https://ohsu.csod.com</a>
- If that does not resolve the issue, go to the login page and click on the "Forgot your password?" link. Enter your login credential (username/full email address). You will then receive an email enabling you to reset your password.

## How do I find the trainings I need?

Use the "Universal Search" in the upper right hand corner to search: When you "Launch" the course it is automatically added to your transcript.

## When will my completed training appear in my transcript?

After you have successfully completed your training modules, they will automatically be listed on the Completed section of your Transcript page.

### Why can't I see my completed trainings in my Transcript?

The default setting on the Transcript page is set to *Active*. You must click on *Completed* to view your completed training modules.

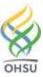